# **Getting** Started Guide

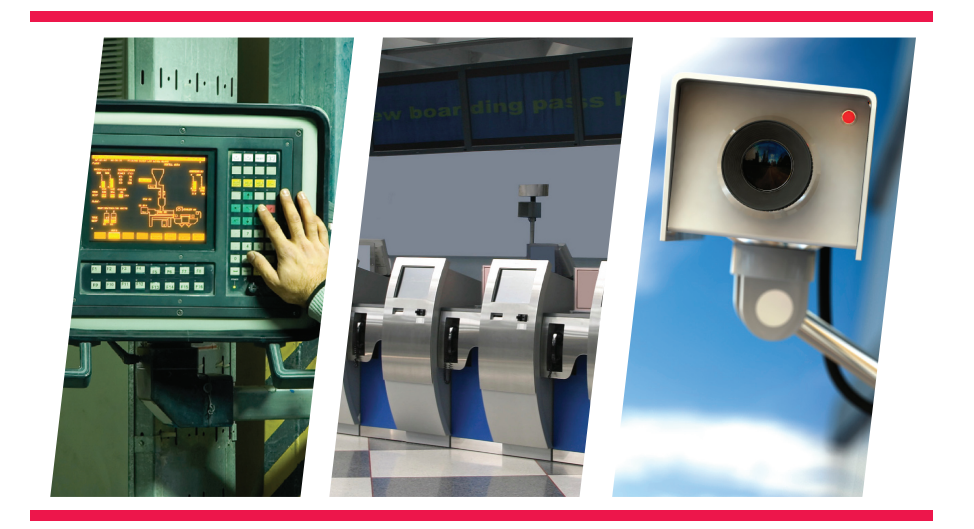

**Version 1.1**

### **Xilinx® Spartan®-6 FPGA LX9 MicroBoard**

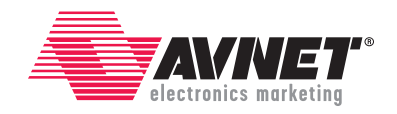

### Revision History

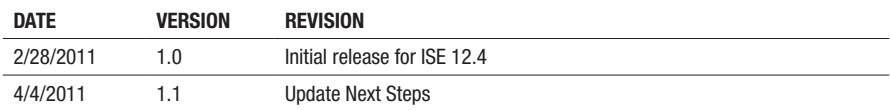

## Avnet Design Kit Technical Support Files and Downloads Web Access Instructions

Thank you for purchasing an Avnet design kit. The technical support documents associated with this kit, including the User Guide, Bill of Materials, Schematics, Source Code and Application Notes, are available online. You, the Customer, can access these documents at any time by visiting Avnet's Design Resource Center ("DRC") at: [www.em.avnet.com/drc/support](http://www.em.avnet.com/drc/support)

On your first visit to the DRC, You will be required to site register before you can download the documents. To get started, select the name of the manufacturer associated with your design kit from the drop down menu. A complete listing of avail¬able design kits will appear. Select the kit you purchased. Scroll to the bottom of the design kit page to access the support files. Before you download a file, you will be prompted to login. If you are an existing user, please login. If you are a new user, click on the "Need to sign-up?" text. Please complete the short registration form. Upon completion, be sure to retain your login and password information for future visits to Avnet's DRC. Logging in once, gives you unlimited access to all technical support files and downloads. You will also have the chance to request e-mail notifications whenever there are updates to your design kit.

### LICENSE AGREEMENT

THE AVNET DESIGN KIT ("DESIGN KIT" OR "PRODUCT") AND ANY SUPPORTING DOCUMENTATION ("DOCUMENTATION" OR "PRODUCT DOCUMENTATION") IS SUBJECT TO THIS LICENSE AGREEMENT ("LICENSE"). USE OF THE PRODUCT OR DOCUMENTATION SIGNIFIES ACCEPTANCE OF THE TERMS AND CONDITIONS OF THIS LICENSE. THE TERMS OF THIS LICENSE AGREEMENT ARE IN ADDITION TO THE AVNET CUSTOMER TERMS AND CONDITIONS, WHICH CAN BE VIEWED AT [www.em.avnet.com](http://www.em.avnet.com). THE TERMS OF THIS LICENSE AGREEMENT WILL CONTROL IN THE EVENT OF A CONFLICT.

- 1. Limited License. Avnet grants You, the Customer, ("You" "Your" or "Customer") a limited, non-exclusive, non-transferable, license to: (a) use the Product for Your own internal testing, evaluation and design efforts at a single Customer site; (b) create a single derivative work based on the Product using the same semiconductor supplier product or product family as used in the Product; and (c) make, use and sell the Product in a single production unit. No other rights are granted and Avnet and any other Product licensor reserves all rights not specifically granted in this License Agreement. Except as expressly permitted in this License, neither the Design Kit, Documentation, nor any portion may be reverse engineered, disassembled, decompiled, sold, donated, shared, leased, assigned, sublicensed or otherwise transferred by Customer. The term of this License is in effect until terminated. Customer may terminate this license at any time by destroying the Product and all copies of the Product Documentation.
- 2. Changes. Avnet may make changes to the Product or Product Documentation at any time without notice. Avnet makes no commitment to update or upgrade the Product or Product Documentation and Avnet reserves the right to discontinue the Product or Product Documentation at any time without notice.
- 3. Limited Warranty. ALL PRODUCTS AND DOCUMENTATION ARE PROVIDED "AS IS" WITHOUT WARRANTY OF ANY KIND. AVNET MAKES NO WARRANTIES, EITHER EXPRESS OR IMPLIED, WITH RESPECT TO THE PRODUCTS AND DOCUMENTATION PROVIDED HEREUNDER. AVNET SPECIFICALLY DISCLAIMS THE IMPLIED WARRANTIES OF MERCHANTABILITY AND FITNESS FOR A PARTICULAR PURPOSE AND ANY WARRANTY AGAINST INFRINGEMENT OF ANY INTELLECTUAL PROPERTY RIGHT OF ANY THIRD PARTY WITH REGARD TO THE PRODUCTS AND DOCUMENTATION.
- 4. LIMITATIONS OF LIABILITY. CUSTOMER SHALL NOT BE ENTITLED TO AND AVNET WILL NOT LIABLE FOR ANY INDIRECT, SPECIAL, INCIDENTAL OR CONSEQUENTIAL DAMAGES OF ANY KIND OR NATURE, INCLUDING, WITHOUT LIMITATION, BUSINESS INTERRUPTION COSTS, LOSS OF PROFIT OR REVENUE, LOSS OF DATA, PROMOTIONAL OR MANUFACTURING EXPENSES, OVERHEAD, COSTS OR EXPENSES ASSOCIATED WITH WARRANTY OR INTELLECTUAL PROPERTY INFRINGEMENT CLAIMS, INJURY TO REPUTATION OR LOSS OF CUSTOMERS, EVEN IF AVNET HAS BEEN ADVISED OF THE POSSIBILITY OF SUCH DAMAGES. THE PRODUCTS AND DOCUMENTATION ARE NOT DESIGNED, AUTHORIZED OR WARRANTED TO BE SUITABLE FOR USE IN MEDICAL, MILITARY, AIR CRAFT, SPACE OR LIFE SUPPORT EQUIPMENT NOR IN APPLICATIONS WHERE FAILURE OR MALFUNCTION OF THE PRODUCTS CAN REASONABLY BE EXPECTED TO RESULT IN A PERSONAL INJURY, DEATH OR SEVERE PROPERTY OR ENVIRONMENTAL DAMAGE. INCLUSION OR USE OF PRODUCTS IN SUCH EQUIPMENT OR APPLICATIONS, WITHOUT PRIOR AUTHORIZATION IN WRITING OF AVNET, IS NOT PERMITTED AND IS AT CUSTOMER'S OWN RISK. CUSTOMER AGREES TO FULLY INDEMNIFY AVNET FOR ANY DAMAGES RESULTING FROM SUCH INCLUSION OR USE.
- 5. LIMITATION OF DAMAGES. CUSTOMER'S RECOVERY FROM AVNET FOR ANY CLAIM SHALL NOT EXCEED CUSTOMER'S PURCHASE PRICE FOR THE PRODUCT GIVING RISE TO SUCH CLAIM IRRESPECTIVE OF THE NATURE OF THE CLAIM, WHETHER IN CONTRACT, TORT, WARRANTY, OR OTHERWISE.
- 6. INDEMNIFICATION. AVNET SHALL NOT BE LIABLE FOR AND CUSTOMER SHALL INDEMNIFY, DEFEND AND HOLD AVNET HARMLESS FROM ANY CLAIMS BASED ON AVNET'S COMPLIANCE WITH CUSTOMER'S DESIGNS, SPECIFICATIONS OR IN¬STRUCTIONS, OR MODIFICATION OF ANY PRODUCT BY PARTIES OTHER THAN AVNET, OR USE IN COMBINATION WITH OTHER PRODUCTS.
- 7. U.S. Government Restricted Rights. The Product and Product Documentation are provided with "RESTRICTED RIGHTS." If the Product and Product Documentation and related technology or documentation are provided to or made available to the United States Government, any use, duplication, or disclosure by the United States Government is subject to restrictions applicable to proprietary commercial computer software as set forth in FAR 52.227-14 and DFAR 252.227-7013, et seq., its successor and other applicable laws and regulations. Use of the Product by the United States Government constitutes acknowledgment of the proprietary rights of Avnet and any third parties. No other governments are authorized to use the Product without written agreement of Avnet and applicable third parties.
- 8. Ownership. Licensee acknowledges and agrees that Avnet or Avnet's licensors are the sole and exclusive owner of all Intellectual Property Rights in the Licensed Materials, and Licensee shall acquire no right, title, or interest in the Licensed Materials, other than any rights expressly granted in this Agreement.
- 9. Intellectual Property. All trademarks, service marks, logos, slogans, domain names and trade names (collectively "Marks") are the properties of their respective owners. Avnet disclaims any proprietary interest in Marks other than its own. Avnet and AV design logos are registered trademarks and service marks of Avnet, Inc. Avnet's Marks may be used only with the prior written permission of Avnet, Inc.
- 10. General. The terms and conditions set forth in the License Agreement or at [www.em.avnet.com](http://www.em.avnet.com) will apply notwithstanding any conflicting, contrary or additional terms and conditions in any purchase order, sales acknowledgement confirmation or other document. If there is any conflict, the terms of this License Agreement will control. This License may not be assigned by Customer, by operation of law, merger or otherwise, without the prior written consent of Avnet and any attempted or purported assignment shall be void. Licensee understands that portions of the Licensed Materials may have been licensed to Avnet from third parties and that such third parties are intended beneficiaries of the provisions of this Agreement. In the event any of the provisions of this Agreement are for any reason determined to be void or unenforceable, the remaining provisions will remain in full effect.This constitutes the entire agreement between the parties with respect to the use of this Product, and supersedes all prior or contemporaneous understandings or agreements, written or oral, regarding such subject matter. No waiver or modification is effective unless agreed to in writing and signed by authorized representatives of both parties. The obligations, rights, terms and conditions shall be binding on the parties and their respective successors and assigns. The License Agreement is governed by and construed in accordance with the laws of the State of Arizona excluding any law or principle, which would apply the law of any other jurisdiction. The United Nations Convention for the International Sale of Goods shall not apply.

## Table of Contents

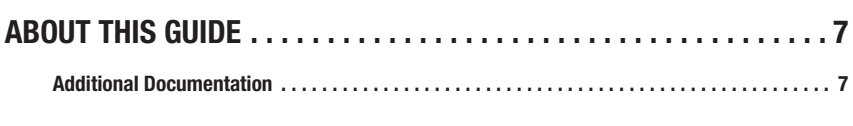

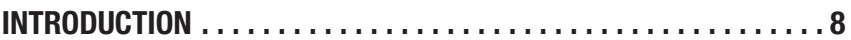

### [INSTALLATION AND LICENSING OF ISE WEBPACK DESIGN SUITE. . 9](#page-8-0)

### [GETTING STARTED WITH Spartan-6 LX9 MicroBoard](#page-8-1) [Development Kit. . 9](#page-8-1) [The Embedded Reference Design Demonstration. . .](#page-8-2) 9 [Embedded Demo Hardware Requirements. . .](#page-9-0) 10 S[etting up the S6LX9 MicroBoard. . . . . . . . . . . . . . . . . . . . . . . . . . . . . . . . . . . . . . . . . . . . . . . . 11](#page-10-0) [Connecting to the Spartan-6 LX9 MicroBoard via HyperTerminal. . .](#page-13-0) 14 [WebServer Demonstration. . .](#page-16-0) 17

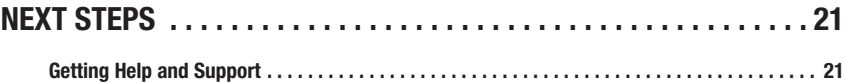

## Table of figures

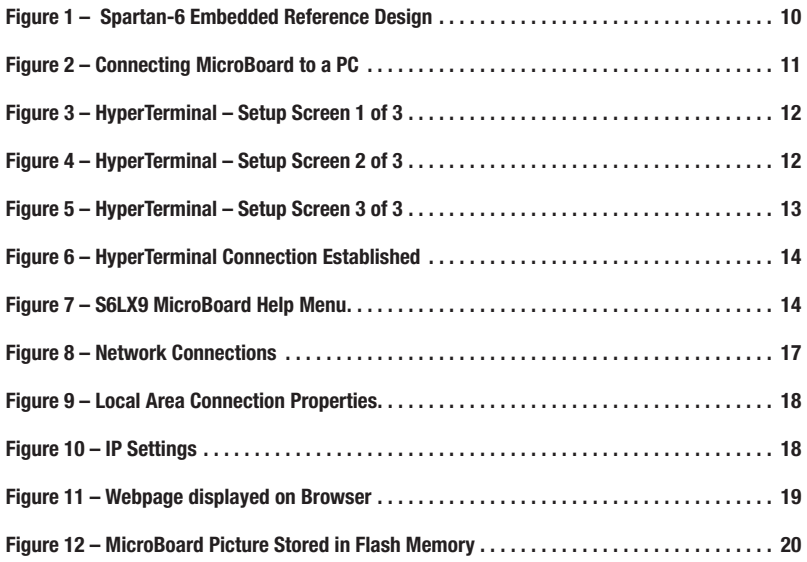

## <span id="page-6-0"></span>ABOUT THIS GUIDE

This guide provides detailed information for getting started with the Xilinx® Spartan®-6 FPGA LX9 MicroBoard development kit. The Spartan-6 FPGA LX9 MicroBoard is delivered with a preprogrammed bitstream that demonstrates the functionality of this board. This guide will walk you through this demo. If you have already installed ISE WebPACK onto your computer and completed the steps in the "Setting up the Spartan-6 FPGA LX9 [MicroBoard](#page-10-0)" section, then proceed to the "[Next Steps](#page-20-0)" section of this document to learn more about additional tutorials available for this kit. Otherwise, follow the steps outlined below to install and enable the required software for this kit.

### <span id="page-6-1"></span>Additional Documentation

#### Available from Avnet:

#### <www.em.avnet.com/s6microboard>

- • Spartan-6 FPGA LX9 MicroBoard User Guide This specification provides a detailed description of the S6LX9 MicroBoard circuitry.
- • Spartan-6 FPGA LX9 MicroBoard Configuration Guide This guide provides instructions on how to configure the FPGA on the S6LX9 MicroBoard as well as program the on-board serial flash.
- • CP201x USB-to-UART Setup Guide This document provides step-by-step instructions for installing the Silicon Labs CP210x USB-to-UART drivers onto your PC.

#### Available from Xilinx:

#### [www.xilinx.com/products/spartan6](http://www.xilinx.com/products/spartan6)

- • Spartan-6 Family Overview This overview outlines the features and product selection of the Spartan-6 family
- • Spartan-6 FPGA Data Sheet: DC and Switching Characteristics This data sheet contains the DC and switching characteristic specifications for the Spartan-6/
- • Spartan-6 FPGA Packaging and Pinout Specifications This specification includes the tables for device/package combinations and maximum I/Os, pin definitions, pinout tables, pinout diagrams, mechanical drawings, and thermal specifications.
- • Spartan-6 FPGA Configuration User Guide This all-encompassing configuration guide includes chapters on configuration interfaces (serial and parallel), multi-bitstream management, bitstream encryption, boundary-scan and JTAG configuration, and reconfiguration techniques.
- • Spartan-6 FPGA SelectIO Resources User Guide This guide describes the SelectIO™ resources available in all Spartan-6 devices.
- • Spartan-6 FPGA Clocking Resources User Guide This guide describes the clocking resources available in all Spartan-6 devices, including the DCMs and PLLs.
- • Spartan-6 FPGA Block RAM Resources User Guide This guide describes the Spartan-6 device block RAM capabilities.
- • Spartan-6 FPGA DSP48A1 Slice User Guide This guide describes the architecture of the DSP48A1 slice in Spartan-6 FPGAs.
- • Spartan-6 FPGA PCB Designers Guide This guide provides information on the PCB design for Spartan-6 devices, with a focus on strategies for making design decisions at the PCB interface level.

## <span id="page-7-0"></span>Introduction

The Xilinx Spartan-6 FPGA LX9 MicroBoard provides a complete development platform for designing and verifying applications based on the Xilinx Spartan-6 LX FPGA family. Available with the Spartan-6 LX9, the kit enables designers to prototype versatile designs with ease.

The Spartan-6 FPGA LX9 MicroBoard is available with the XC6SLX9-2CSG324C FPGA. The board includes LPDDR SDRAM, Multi-I/O SPI Flash memory, a 10/100 Ethernet PHY, and a USB serial port. Other board features include a USB JTAG port, a programmable clock, user switches, and LEDs. The board also provides two 2x6 expansion headers for general purpose use or to add one of the many Pmod™ Peripheral Modules. Pmods are small I/O interface boards that offer an ideal way to extend the capabilities of the Spartan-6 FPGA LX9 MicroBoard. See a full list of Digilent Pmods here:

#### [www.digilentinc.com/pmods](http://www.digilentinc.com/pmods)

This Getting Started Guide will walk you through the steps to setup the Spartan-6 FPGA LX9 MicroBoard and run the out-of-box embedded demonstration, which is designed to illustrate the features of the Xilinx MicroBlaze 32 bit soft processor IP core. If you have not already installed the Xilinx ISE<sup>®</sup> software, you will be directed through the steps to install the software, get updates and generate a license.

#### Xilinx® Spartan-6 FPGA LX9 MicroBoard Kit contents:

#### • Spartan-6 FPGA LX9 MicroBoard

- • USB A to micro-USB B cable
- USB extension cable (Type A Male to Type A Female)
- • Xilinx ISE® Design Suite (IDS) 12.4 DVD
	- • WebPACK Edition
	- • ChipScope Pro (device-locked to XC6SLX9)
	- • SDK (device-locked to XC6SLX9)

#### • Documentation

- • Welcome Letter
- • Abbreviated Getting Started Guide for the Spartan-6 LX9 MicroBoard
- • Xilinx software license voucher
- • Online Documentation ([www.em.avnet.com/s6microboard](http://www.em.avnet.com/s6microboard))
	- • Board Errata
	- • Schematics
	- $\circ$  ROM
	- • Hardware User Guide
	- • Targeted Reference Designs
	- • MicroBlaze Hardware Platforms

## <span id="page-8-0"></span>Installation and Licensing of ISE Design Suite

This Spartan-6 FPGA LX9 MicroBoard Development kit comes with the Xilinx ISE WebPACK Design Suite. Additionally, a device locked license voucher (XC6SLX9 only) for SDK and Chipscope is included with this kit. The voucher has a unique serial number that is used to generate the license at [Xilinx's Licensing Site](http://www.xilinx.com/getlicense). ISE WebPACK software can be installed from the DVD or downloaded via the Web installer at [www.xilinx.com/](http://www.xilinx.com/support/download/index.htm) [support/download/index.htm](http://www.xilinx.com/support/download/index.htm). For detailed information on licensing & installation, please refer to the Xilinx Licensing FAQ webpage: [www.xilinx.com/tools/faq.htm](http://www.xilinx.com/tools/faq.htm)

## <span id="page-8-1"></span>Getting Started with Spartan-6 LX9 MicroBoard Development Kit

This Spartan-6 FPGA LX9 MicroBoard is preprogrammed with an embedded demonstration project that tests the on-board circuitry. This embedded project utilizes a soft-core MicroBlaze processor. Using a terminal program and a web browser, you can interact with the demo to validate the functionality of the board.

This project is available as part of the downloadable documentation package. Users who wish to modify or investigate this design will need an EDK license (see Xilinx's Embedded website for licensing information, [www.xilinx.com/technology/embedded.htm](http://www.xilinx.com/technology/embedded.htm).) After installing the ISE® WebPACK and EDK, you can examine and edit the preloaded EDK project. However, this demo will run without an EDK license since the bitstream is already built and loaded into the FPGA.

### <span id="page-8-2"></span>The Embedded Reference Design Demonstration

The following figure shows a high-level block diagram of the reference design. The design consists of:

- • MicroBlaze Processor
- • 32 KB of BRAM
- • 64 MB of LPDDR SDRAM
- 128 Mh of SPI Flash
- **Timer**
- Interrupt controller
- • USB-UART with virtual COM port
- DIP and push switches
- • User LEDs
- Microprocessor Debug Module (MDM) JTAG connection

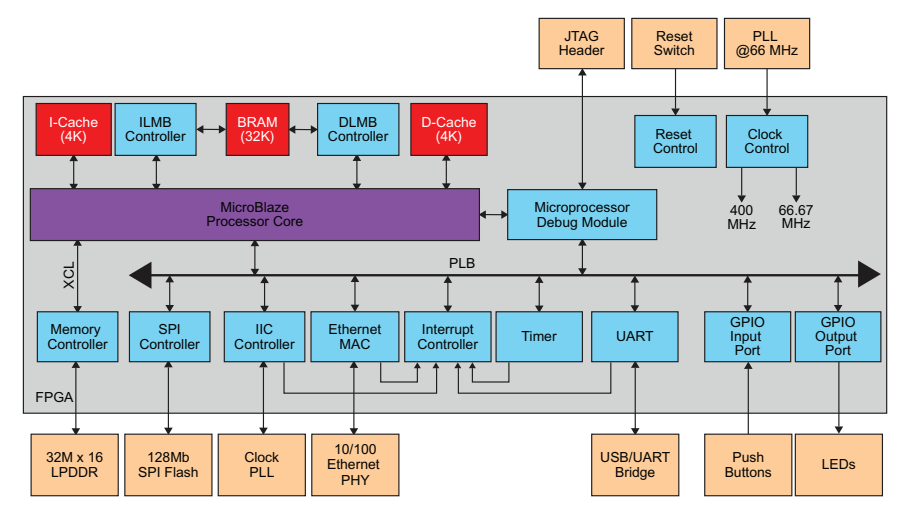

<span id="page-9-0"></span>Figure 1 – Spartan-6 Embedded Reference Design

#### Embedded Demo Hardware Requirements

- • Computer running Windows XP or later.
- • Avnet Spartan-6 FPGA LX9 MicroBoard
- • Micro-USB cable
- • Ethernet cable (not included in kit)

### <span id="page-10-0"></span>Setting up the Xilinx Spartan-6 FPGA LX9 MicroBoard

1. Connect the Spartan-6 FPGA LX9 MicroBoard, J3, to the PC via the USB A to micro-USB B cable, as shown below:

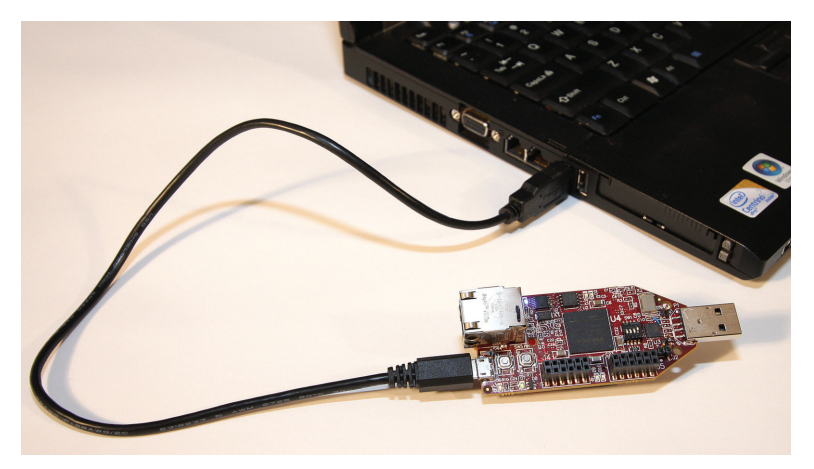

Figure 2 – Connecting MicroBoard to a PC

- 2. Once connected, green LED D7 should light. This is the Power Good LED for the MicroBoard.
- 3. LED D1 should also light. This blue LED is connected to the DONE pin of the FPGA. When lit, this indicates that the FPGA has successfully configured.
- 4. The PC may pop-up a dialog box asking for driver installation.

The Spartan-6 FPGA LX9 MicroBoard Development Board has a USB-UART based on the CP2102 chipset. Use of this feature requires that a USB driver be installed on your Host PC.

If Windows recognizes the USB-UART and loads the software driver, then amber LED D6 will light. Please skip ahead to the next section. However, if your PC does not recognize the USB-UART as a COM port please open a web browser and navigate to the S6LX9 MicroBoard's product page on the Avnet Design Resource Center (DRC). On this page, click on the Support Files & Downloads button.

[www.em.avnet.com/s6microboard](http://www.em.avnet.com/s6microboard) > support FILES & DOWNLOADS

On the S6LX9's "Support Files and Downloads" page, select the CP210x Setup Guide.pdf link for instructions on installing this driver. When driver installation is complete, continue to the next step.

5. On your PC, open a serial terminal program. For this demo, Windows XP was used which comes with HyperTerminal. HyperTerminal can be accessed from the start menu:

Select Start  $\rightarrow$  Programs  $\rightarrow$  Accessories  $\rightarrow$  Communications  $\rightarrow$  HyperTerminal

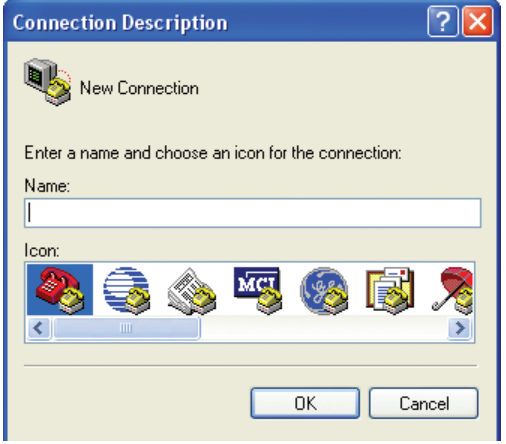

Figure 3 – HyperTerminal – Setup Screen 1 of 3

6. Specify something like S6LX9, or the baud rate settings, for the name of your terminal session, and then click OK.

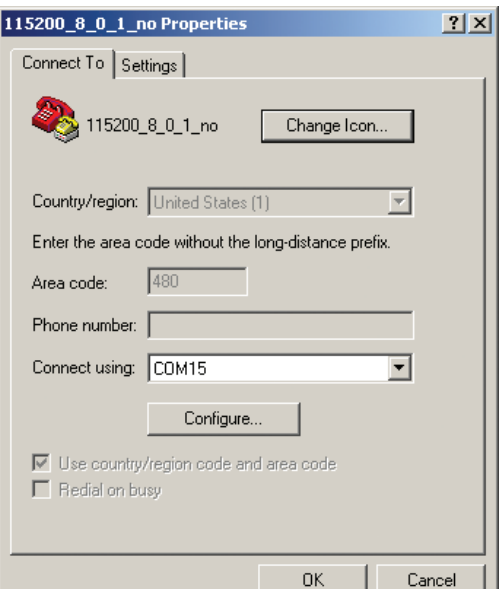

Figure 4 – HyperTerminal – Setup Screen 2 of 3

7. Select the COM port corresponding to the previous installation step, then click OK. If unsure the aforementioned CP201x Setup Guide will illustrate how to identify the assigned COM port.

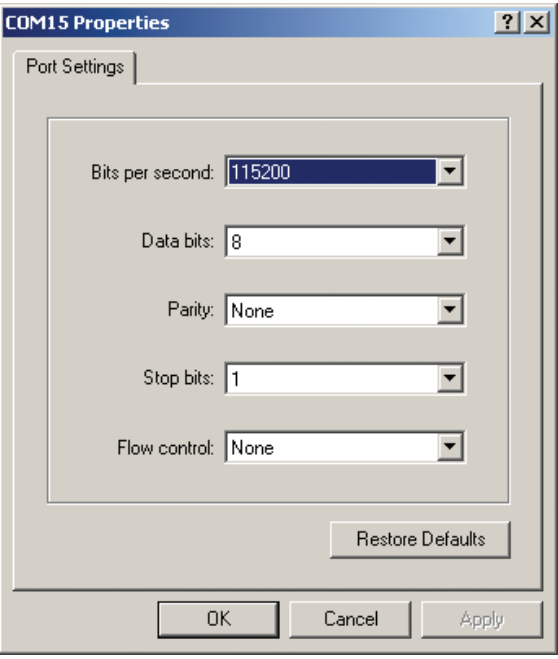

<span id="page-12-0"></span>Figure 5 – HyperTerminal – Setup Screen 3 of 3

- 8. Specify the settings of the serial connection:
- $\bullet$  Bits per second = 115200
- Data bits  $= 8$
- Parity  $=$  None
- Stop bits  $= 1$
- $\bullet$  Flow control = None

#### <span id="page-13-0"></span>Connecting to the Spartan-6 FPGA LX9 MicroBoard via HyperTerminal

1. Once the terminal is connected, press the PROG (SW4) button. This resets the MicroBlaze embedded processor test application that was previously configured in the FPGA on power-up. The operation of the processor is displayed in the terminal window.

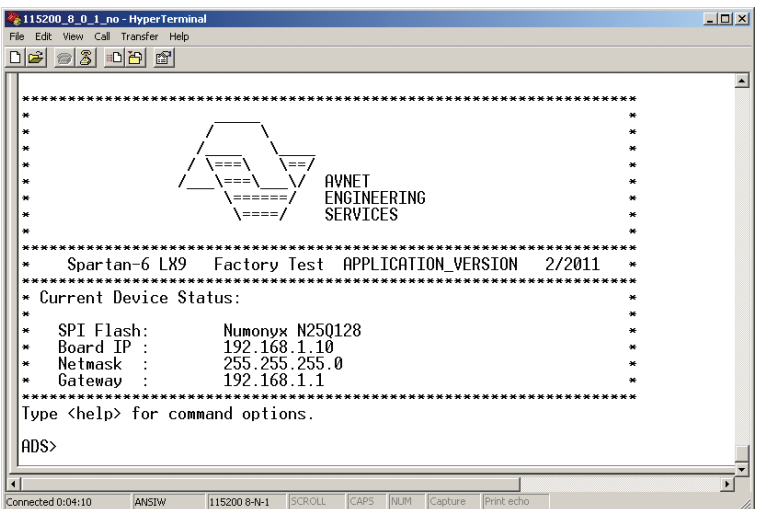

Figure 6 – HyperTerminal Connection Established

2. Type 'help' to see more functions.

| $   \times$ $-$<br>115200_8_0_1_no - HyperTerminal                                                                                                    |  |
|----------------------------------------------------------------------------------------------------|--|
| File Edit View Call Transfer Help                                                                                                    |  |
| D 2 3 0 8 6                                                                                                    |  |
| ADS> help                                                                                                    |  |
| Menu:<br>Display Banner.<br>b<br>Turn the blinking LED pattern off.<br>blink off<br>Turn the blinking LED pattern on.<br>blink on<br>blink rate <rate><br/>Set the blinking LED pattern rate (Default: 80000).<br/>CDCE913 Test.<br/>cdce913<br/>Clear Screen.<br/>cls<br/>ddr<br/>LPDDR RAM Test.<br/>debug<br/>Perform board troubleshooting tests.<br/><start> <end><br/>Dump mem region.<br/>dump<br/>Fill mem region with <math>1's</math>.<br/>fill<br/><start> <end><br/>GPIO Test.<br/>gpio<br/>View this help menu.<br/>help<br/>Write Dword to mem location.<br/><addr> <data><br/>mwr<br/><math>\langle</math>addr<math>\rangle</math><br/>Read one Dword from mem location.<br/>mrd<br/>PMOD expansion loopback test.<br/>pmod<br/>SPT flash erase/write/read test.<br/>Spi<br/>Perform all factory tests.<br/>test<br/>ADS&gt;</data></addr></end></start></end></start></rate> |  |
|                                                                                                    |  |
| SCROLL<br><b>CAPS</b><br><b>NUM</b><br>Print echo<br>Connected 0:06:03<br>ANSIW<br>115200 8-N-1<br>Capture                                                                                                    |  |

Figure 7 – S6LX9 MicroBoard Help Menu

- 3. The default factory test is command test. However, this is not an effective test for this demonstration since two Pmod loopback connectors are required to be attached to the expansion connectors. Command test is designed to abort after first error, so the experiment would end at the first loopback I/O failure. Instead, individual commands are demonstrated.
- 4. The blink\_ commands affect the four LEDs D2, D3, D9, and D10. Type 'blink\_off' to stop the LEDs from blinking. Type 'blink on' to turn the blinking back on. Type 'blink rate 1000' to accelerate the blinking.

ADS> blink off  $ADS>$   $blink_{on}$ ADS> blink rate 1000  $ADS$ 

5. Type 'ddr' to test the LPDDR. After a short time, it should return as PASSED.

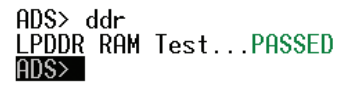

6. Type 'gpio' to test the DIP switches. When instructed set the DIP switches to the proper setting. Note, only one DIP switch should be active at a time for this test. A corresponding LED will light when DIP switches are enabled. When the gpio test is complete, all four FPGA user LEDs will resume blinking.

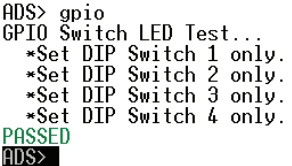

7. Type 'spi' to test the multi-I/O SPI Flash.

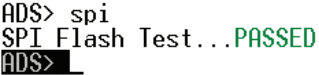

8. Type 'cdce913' to test the Texas Instruments clock synthesizer.

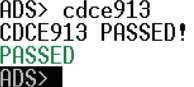

9. Type 'debug' to test all the peripherals. It is expected to get failures for the Pmod loopback tests since the loopback connectors are not installed. If you are interested in designing your own loopback connectors, the diagrams are available on the DRC for the Spartan-6 LX16 board.

<www.em.avnet.com/s6microboard>

- 10. Close the terminal
- 11. This concludes the HyperTerminal Demo.

#### <span id="page-16-0"></span>WebServer Demonstration

The default FPGA design also includes a WebServer application. To run this application, you may have to configure the network properties on your PC. The following steps will guide you through this process.

- 1. Attach an standard Ethernet Cable between the MicroBoard and the PC.
- 2. Open Network Connections.

Start  $\rightarrow$  Control Panel

#### Select Network Connections

3. Once open, right-click on Local Area Connection and select Properties:

| <b>Network Connections</b>                                                                                                    |                                                                                                    |                                                                                                    |                                                    | $ \Box$ $\times$            |  |  |
|----------------------------------------------------------------------------------------------------|----------------------------------------------------------------------------------------------------|----------------------------------------------------------------------------------------------------|----------------------------------------------------|-----------------------------|--|--|
| Fdit<br>File.<br><b>Favorites</b><br>View                                                                                                    | Advanced<br>Tools                                                                                                    | Help                                                                                                   |                                                    | N                           |  |  |
| Back                                                                                                    | Search                                                                                                    | Folders                                                                                                | xЮ<br>m-                                           |                             |  |  |
| $\rightarrow$<br>Address Network Connections<br>Links<br>Go                                                                                                    |                                                                                                    |                                                                                                    |                                                    |                             |  |  |
| Name                                                                                                    |                                                                                                    | Type                                                                                                   | Status                                             | Dev                         |  |  |
| Dial-up                                                                                                    |                                                                                                    |                                                                                                    |                                                    |                             |  |  |
| <b>L</b> Mobile<br><b>L</b> 3G Connection                                                                                                    |                                                                                                    | Dial-up<br>Dial-up                                                                                     | Disconnected<br>Disconnected                       | Thir<br>Thir                |  |  |
| <b>LAN or High-Speed Internet</b>                                                                                                    |                                                                                                    |                                                                                                    |                                                    |                             |  |  |
| <sup>[(p)</sup> Wireless Network Connection<br><b>LLocal Area Connection</b><br>L 1394 Connection<br>la Local Area Connection (<br>Wizard<br>New Connection Wizard | <b>Disable</b><br><b>Status</b><br>Repair<br><b>Bridge Connections</b><br>Create Shortcut<br><b>Delete</b><br>Rename<br>Properties | LAN or High-Speed Inter<br>LAN or High-Speed Inter<br>br High-Speed Inter<br>br High-Speed Inter<br>ŀd | Not connected<br>Connected<br>Disabled<br>Disabled | Inti<br>Inti<br>139<br>Cisi |  |  |
|                                                                                                    |                                                                                                    |                                                                                                    |                                                    |                             |  |  |
| View or change settings for this connection, such as adapter, protocol, or modem configuration settings.<br>/i.                                                    |                                                                                                    |                                                                                                    |                                                    |                             |  |  |

Figure 8 – Network Connections

4. In Local Area Network Properties, Select Internet Protocol (TCP/IP), then click Properties.

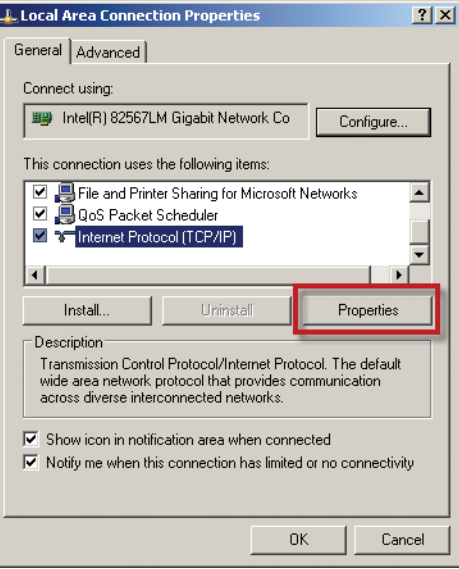

Figure 9 – Local Area Connection Properties

5. In the Properties Window, Select the Alternate Configuration tab. Click on 'User configured' and enter 192.168.1.50 for the IP address, 255.255.255.0 for the Subnet mask and 192.168.1.1 for the Default gateway

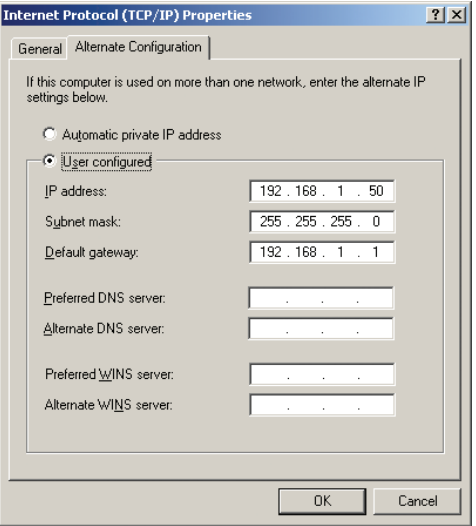

Figure 10 – IP Settings

- 6. Click OK.
- 7. Launch an internet browser.
- 8. Press SW4, PROG Button, on the MicroBoard.
- 9. Wait for the blue DONE LED to come on and the four user LEDs to start flashing.
- 10. In the browser, browse to <http://192.168.1.10/>. The following webpage will open in the browser:

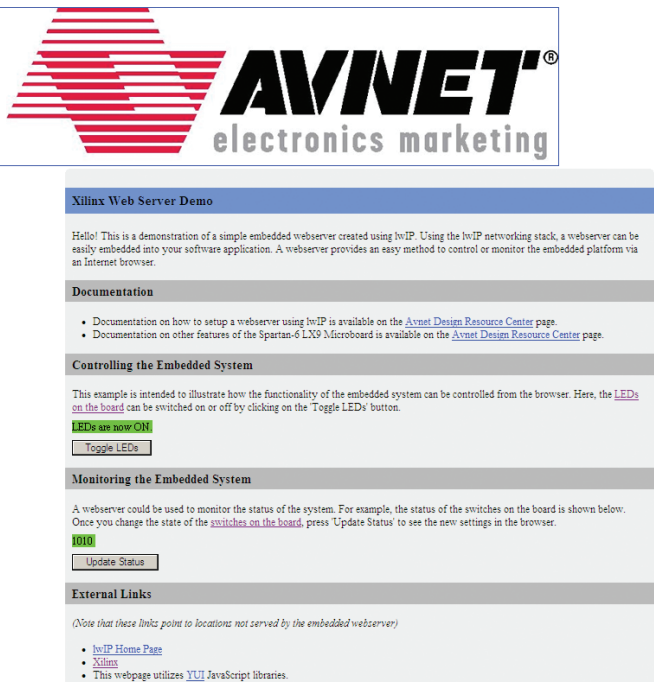

<span id="page-18-0"></span>Figure 11 – Webpage displayed on Browser

- 11. Click the **Toggle LEDs** button several times to see the LEDs turn on and off under the browser control.
- 12. Click the **Update Status** button several times while flipping one or more of the DIP Switches. The state of the switches is shown in the browser.

13. Two of the hyperlinks on the page link to an image of the Spartan-6 FPGA LX9 MicroBoard, [http://192.168.1.10/images/Avnet\\_S6MB-LX9.jpg](http://192.168.1.10/images/Avnet_S6MB-LX9.jpg). The image originally stored in the Flash, then transferred to a file system in LPDDR. It displays the Spartan-6 FPGA LX9 MicroBoard with the LEDs and DIP switches highlighted.

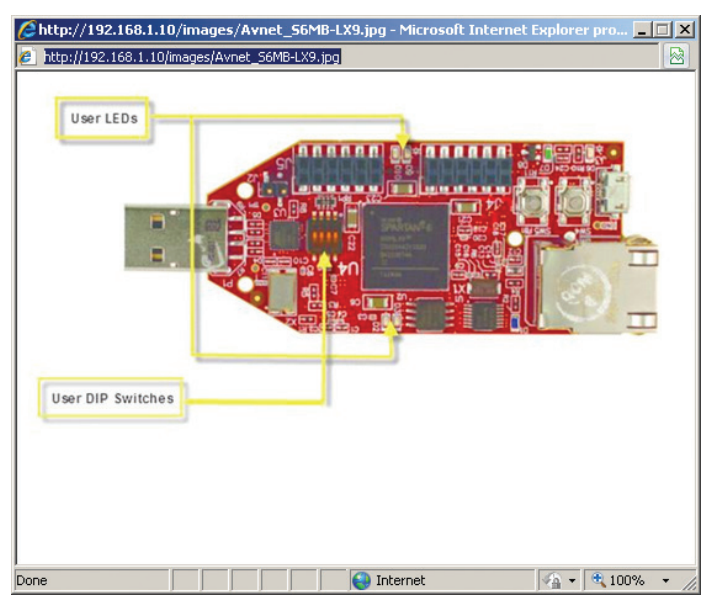

Figure 12 – MicroBoard Picture Stored in Flash Memory

14. This concludes the WebServer demonstration

### <span id="page-20-0"></span>Next Steps

At the completion of this Getting Started Guide, you have installed the CP210x USB-to-UART driver, experimented with the embedded demo, and installed ISE WebPACK. You are now ready to create custom systems for the Spartan-6 LX9 FPGA. Various reference designs and documentation for this board can be downloaded from the Avnet web site at:

[www.em.avnet.com/s6microboard](http://www.em.avnet.com/s6microboard) > support FILES & DOWNLOADS

The driver for the on-board USB-JTAG circuit must be installed to configure the FPGA. Download and follow the instructions in the *Spartan-6 LX9 MicroBoard Configuration Guide*.

A description of all the hardware features is available to read in the *Xilinx Spartan-6 LX9 MicroBoard – Hardware User Guide*.

Based on your area of interest, please select one of the tutorials below to begin your design work:

- • RTL Design Flow: Select the *Blinking LED Design using Command-line Tools* tutorial
- • Embedded Hardware: Select the *EDK01 Creating Embedded System* tutorial
- • Embedded Software: Download the *AVS6LX9MBHP010 v12.4.01* Hardware Platform and follow the *Software 101 - Hello World* Tutorial
- • Embedded: *PicoBlaze for the Xilinx Spartan-6 LX9 MicroBoard* tutorial
- • Memory Interface: *MIG Traffic Generator Design* tutorial

#### <span id="page-20-1"></span>Getting Help and Support

For technical support including the installation and use of your product license file you may contact Xilinx Online Technical Support at [www.support.xilinx.com](http://www.support.xilinx.com). On this site you will also find the following resources for assistance:

- Software, IP and documentation updates
- • Access to technical support web tools
- Searchable answer database with over 4,000 solutions
- • User forums
- Training Select instructor-led classes and recorded e-learning options

Contact Avnet Support for any questions regarding the Spartan-6 FPGA LX9 MicroBoard reference designs or kit hardware:

#### <www.em.avnet.com/s6microboard>

Additionally, a web forum is available for this board at:

<http://community.em.avnet.com/t5/Spartan-6-LX9-MicroBoard/bd-p/Spartan-6LX9MicroBoard>

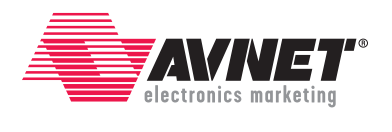

Copyright © 2011, Avnet, Inc. All rights reserved. Published by Avnet Electronics Marketing, a group of Avnet, Inc. Avnet, Inc. disclaims any proprietary interest or right in any trademarks, service marks, logos, domain names, company names, brands, product names, or other form of intellectual property other than its own. AVNET and the AV logo are registered trademarks of Avnet, Inc.

GS-AES-S6MB-LX9-G-12.4-v1.1

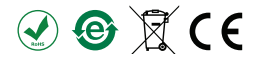